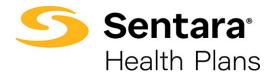

## **View Member Information**

To view a member's information, click on the arrow at the far right of the row under **Actions** and select **Member Details**.

| Members                  |            |        | Add Subscriber     |
|--------------------------|------------|--------|--------------------|
| test                     |            |        |                    |
| MEMBER NAME              | DOB        | STATUS | ACTIONS            |
| Dina Test                | 04/26/1998 | Active | -                  |
| Dina Test                | 05/01/1994 | Active | -                  |
| Ten Test                 | 04/26/1998 | Active | -                  |
| Test Blue Test Last Name | 01/05/1975 | Active |                    |
| Test Red T               | 01/18/1990 | Active | 1ember Details     |
| Test1 TestLast2          | 08/12/1981 | Active | dit Member Details |
| Test1 TestLast2          | 10/28/1981 | Active | dit Group/Subgroup |

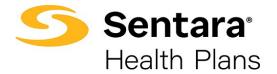

On the Member Details page, you can view:

- 1. any pending changes the member has made
- 2. pending plans
- 3. their current plans/enrollment information
- 4. demographic information
- 5. information about dependents

You can also update member details from this page by clicking **Update Member**.

| Bob Robin Maw Char   | ngez 🚺                 |            |                  |                 |                   |            |                                |                               |                |
|----------------------|------------------------|------------|------------------|-----------------|-------------------|------------|--------------------------------|-------------------------------|----------------|
| Pending Plans        | 2                      |            |                  |                 |                   |            |                                | U                             | pdate Plans    |
| PLAN NAME            | PLAN TYPE              | COVERAG    | E S              | START DATE      | END DATE          | YOUR COST  | EMPLOYER COST                  | WHO IS COVERED                | ? ACTIONS      |
| Optima Plus 1000/20% | Medical                | Employee   | Chlid (          | 08/02/2022      | 08/01/2023        | \$0.00     |                                |                               | •              |
| 4                    |                        |            |                  |                 |                   |            |                                |                               | b.             |
|                      |                        |            |                  |                 |                   |            |                                |                               |                |
| 10 👻                 |                        |            |                  |                 |                   |            |                                |                               | < 1 >          |
|                      |                        |            |                  |                 |                   |            |                                |                               |                |
| Current Plans        | 3                      |            |                  |                 |                   |            |                                |                               |                |
| PLAN NAME            | PLAN TYPE              | COVERAGE   |                  | START DATE      | E END DATE        | YOUR COST  | EMPLOYER COST                  | WHO IS COVERE                 | D?             |
| Optima Pius 1000/20% | Medical                | Employee + | Chlidren         | 08/09/2021      | 08/01/2022        | 2 \$280.00 | \$0.00                         | Pinto Robin, Anne .           | Jones, Ralph I |
| •                    |                        |            |                  |                 |                   |            |                                |                               | ۱.             |
|                      |                        |            |                  |                 |                   |            |                                |                               | < 1 5          |
| 10 🔻                 |                        |            |                  |                 |                   |            |                                |                               | · · ·          |
|                      |                        |            |                  |                 |                   |            |                                |                               |                |
| Demographics 4       |                        |            |                  |                 |                   | Update Me  | mber                           |                               |                |
| Member Details       |                        |            |                  |                 |                   |            |                                |                               |                |
| Name                 | DOB                    |            | Gender           |                 |                   |            |                                |                               |                |
| Bob Robin            | 08/06/1991             |            | Male             |                 |                   |            |                                |                               |                |
|                      |                        |            |                  |                 |                   |            |                                |                               |                |
| Mailing address      |                        |            |                  |                 |                   |            |                                |                               |                |
| Street Name<br>1234  | City<br>east main stre | et         | State<br>Chlcago |                 | Zip Code<br>23456 |            | Phone Number<br>(258) 741-3717 | Email Address<br>bobrob@test. | com            |
|                      |                        |            |                  |                 |                   |            |                                |                               |                |
| Dependents 5         |                        |            |                  |                 |                   |            |                                |                               |                |
| DEPENDENT NAME       | DOB                    |            | ADDRES           | is              |                   |            | RELATIONSHIP                   | GENDER                        | ACTIONS        |
| Pinto Robin          | 08/25/                 | 1998       | 1234, Ch         | ilcago, east ma | aln street, 2345  | 6          | Other Dependent                | Female                        | •              |
| Anne Jones           | 08/10/                 | 2010       | 1234, Ch         | ilcago, east ma | aln street, 2345  | 6          | Chlid                          | Female                        | •              |
| Raiph Robin          | 08/11/                 | 2021       | 1234, Ch         | ilcago, east ma | aln street, 2345  | 6          | Chlid                          | Male                          | •              |
| Anne Jones           | 08/12/                 | 2010       | 1234, Ch         | ilcago, east ma | aln street, 2345  | 6          | Chlid                          | Female                        | -              |
| Kelly Robin          | 08/07/                 | 1996       | 1234, Ch         | ilcago, east ma | aln street, 2345  | 6          | Disabled Chlid                 | Female                        | *              |
| 10 💌                 |                        |            |                  |                 |                   |            |                                |                               | < 1 >          |

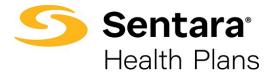

## **Modify Member Information**

After clicking **Update Member**, a pop-up window will appear. Select **Update Member** to make edits and then click **Next**.

| o                                                                               |    | 0 |      |
|---------------------------------------------------------------------------------|----|---|------|
| What would you like to d                                                        | o? |   |      |
| What would you like to do?                                                      |    |   |      |
| <ul> <li>Update Member</li> <li>Life Event</li> <li>Other Correction</li> </ul> |    |   |      |
|                                                                                 |    |   |      |
|                                                                                 |    |   | Next |

Editable member information is featured in white blocks on the screen. Grayed out blocks of information are not editable.

Once you have completed your edits, click Next.

|                 | ø           |                  | 0                  |         | _ 0.      |        |
|-----------------|-------------|------------------|--------------------|---------|-----------|--------|
|                 |             | Edit Mer         | mber Demographics: |         |           |        |
| Edit Member Dem | nographics: |                  |                    |         |           |        |
| * First Name    |             | Middle Name      | *Last Name         |         |           | Suffix |
| Bob             |             |                  | Robin              |         |           |        |
| *Gender         |             | *Date Of Birth 🕚 |                    | SSN     |           |        |
| Male            | •           | 08/06/1991       |                    | 234-12- | -3432     |        |
| * Phone Number  |             |                  | Email Address      |         |           |        |
| (258) 741-3717  |             |                  | bobrob@test.cor    | n       |           |        |
| Effective Date  |             |                  |                    |         |           |        |
| 08/09/2021      |             |                  | 苗                  |         |           |        |
| Mailing Address |             |                  |                    |         |           |        |
| * Street        | * City      |                  | * State            |         | *Zip Code |        |
| 1234            | east main s | street           | Chicago            |         | 23456     |        |
|                 |             |                  |                    |         | Previous  | Next   |

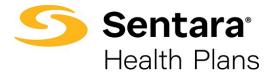

Congratulations! You have successfully updated the member's details. Click **Finish** to complete the process.

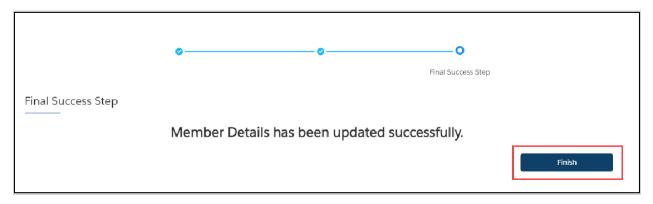

## Update Life Event

After clicking **Update Member**, a pop-up window will appear. Select **Life Event** to make edits and then click **Next**.

| <b>0</b> 000000            |      |
|----------------------------|------|
| What would you like to do? |      |
| What would you like to do? |      |
|                            | Next |

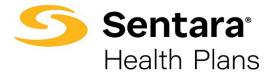

Select the applicable **Life Event** from the dropdown menu, provide the date of the event, and click **Next**.

Note: **Life Events** can add and remove coverage for the member or their dependents, depending on the event selected.

| Life Event Changes                                                                                      |                                                                                        |
|----------------------------------------------------------------------------------------------------|----------------------------------------------------------------------------------------|
| Life Event Changes                                                                                      |                                                                                        |
| Benefit change requests which include adding or dropping yourself and/or a dependent                    | nt, are done with the selection of a life changing event.                              |
| Please enter the effective date of the life event and provide supporting documentation for a marriage). | ) if available (ex: birth certificate for the birth of a child or marriage certificate |
| * Life Event                                                                                            |                                                                                        |
| The Lyen T                                                                                              |                                                                                        |
| * Event Date                                                                                            |                                                                                        |
|                                                                                                    |                                                                                        |
|                                                                                                    | Previous                                                                               |

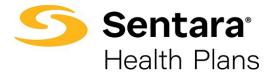

Review member information and make edits as needed. Editable member information is featured in white blocks on the screen. Grayed out blocks of information are not editable.

| Once you have completed your edits, click <b>Next</b> . |
|---------------------------------------------------------|
|---------------------------------------------------------|

|                          | Edit Member Dem | nographics:          |             |        |
|--------------------------|-----------------|----------------------|-------------|--------|
| dit Member Demographics: |                 |                      |             |        |
|                          |                 |                      |             |        |
| *First Name              | Middle Name     | *Last Name<br>Wilson |             | Suffix |
| "Gender                  | * Date Of Birth | WISOI                | SSN         |        |
| Female                   | ▼ 03/15/1983    | 曲                    | 746-75-6745 |        |
| Phone Number             |                 | Email Address        |             |        |
| (746) 578-7000           |                 | test123@gmail.com    |             |        |
| ffective Date            |                 | Additional Insurance |             |        |
| 07-21-2021               | 曲               | Other Coverage       |             |        |
| Mailing Address          |                 | * State              | * Zip Code  |        |
| 134 Park Avenue Baker    | fields          | Testing              | 87859       |        |
|                          |                 |                      |             |        |

Review and update any relevant dependent information and click Next.

For guidance on adding and editing information about dependents, refer to the previously mentioned steps <u>here</u>.

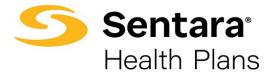

Then, select plans. Refer to the process flow <u>here</u> for more details.

The only difference with this experience is that you will see the member's current plan above the other available plans.

|                                | 2                                    | 2 Available Plans               |                 |
|--------------------------------|--------------------------------------|---------------------------------|-----------------|
| Current Plan: Op               | tima Plus Platinum 1                 | 5/30 Direct                     | Compare         |
| Plan Details                   |                                      |                                 |                 |
| Standout Features              |                                      |                                 |                 |
| ANNUAL DEDUCTIBLE<br>None      | OUT-OF-POCKET LIMIT<br>\$4000/\$8000 | PRIMARY DOCTOR COVERAGE<br>None |                 |
| SPECIALIST COVERAGE<br>None    | PRESCRIPTION DRUG COVER              | EMERGENCY ROOM COVERA<br>None   |                 |
| HOSPITAL STAY COVERAGE<br>None |                                      |                                 | ✓ Added to Cart |
| optima POS Plati               | inum 15/30 Direct (O                 | OA)                             | Compare         |
| Plan Details                   |                                      |                                 |                 |
| Standout Features              |                                      |                                 |                 |
| ANNUAL DEDUCTIBLE              | OUT-OF-POCKET LIMIT<br>\$4000/\$8000 | PRIMARY DOCTOR COVERAGE         |                 |

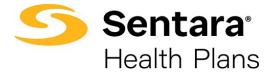

After completing the process of plan selection, review the plans selected. If changes are needed, click **Edit**.

If the information and selections are correct, click Enroll.

|                     | 0        |                                     | _00                 | 0-0-                              |
|---------------------|----------|-------------------------------------|---------------------|-----------------------------------|
|                     |          |                                     |                     | Summary                           |
| Summary             |          |                                     |                     |                                   |
| Selected Coverages  |          |                                     |                     |                                   |
| Selected Coverages  |          |                                     |                     |                                   |
| Edit                |          |                                     |                     |                                   |
| ✓ Medical Coverage  | Selected |                                     |                     |                                   |
| Plans               |          |                                     |                     |                                   |
| Medical Plan        | 0        | ptima Plus Platinum 15/30 Direct    |                     | \$0.00/Mo                         |
| Dependents          | C        | nristina K Wiz, Simon Stewart, Test | 009 008, Test 005 0 | 002, Test 005 002, Petrick Wilson |
| Dates of Coverages  |          |                                     |                     |                                   |
| Coverage Start Date |          | Coverage End Date                   |                     |                                   |
| 07/21/2021          | 首        | 05/26/2023                          | 苗                   |                                   |
|                     |          |                                     |                     | Previous Enroll                   |
|                     |          |                                     |                     |                                   |

## **Other Correction**

After clicking **Update Member**, a pop-up window will appear. Select **Other Correction**, enter the date of the correction, and then click **Next**.

|                                           | o•                    | 0 0 | <br> |      |
|-------------------------------------------|-----------------------|-----|------|------|
| What w                                    | vould you like to do? |     |      |      |
| What would you like to do                 | p?                    |     |      |      |
| Coner Correction     "Event Date Required | ä                     | I   |      |      |
|                                           |                       | _   |      | Next |

From here, the process mirrors that of a life event update. Please refer to that process <u>here</u> if you have questions.

Revised 11/2023